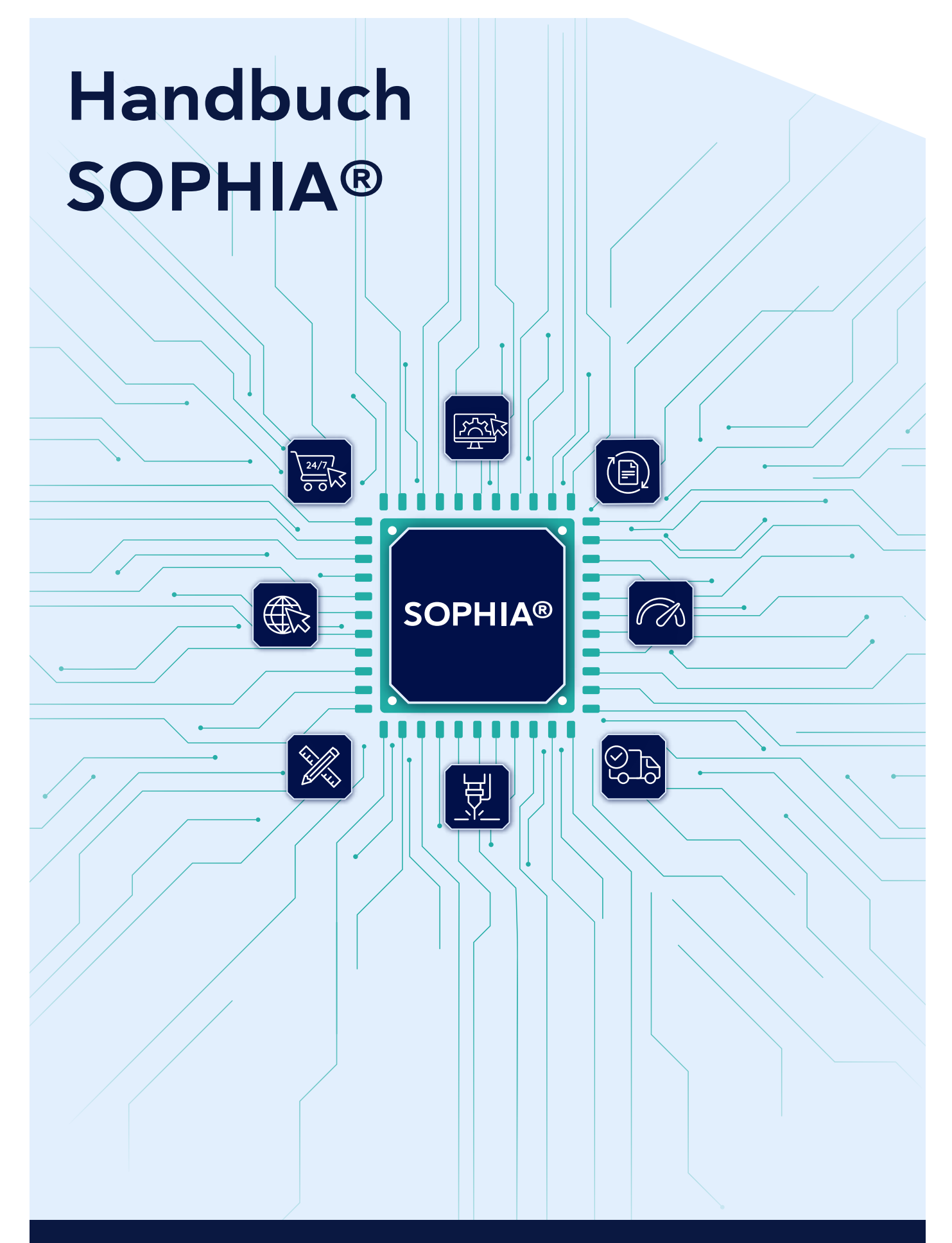

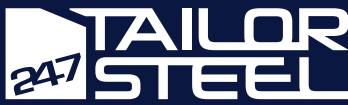

# Inhaltsangabe

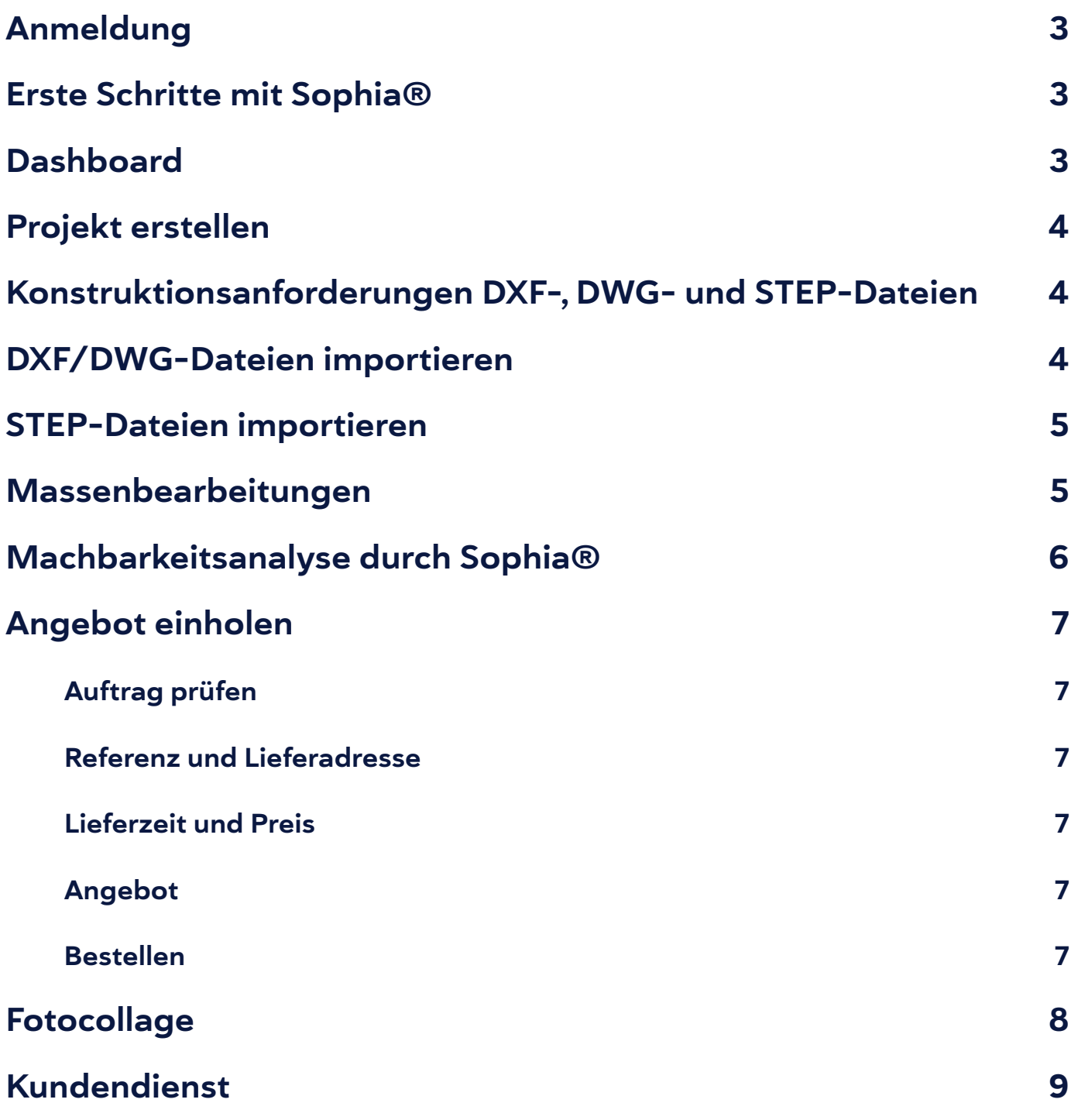

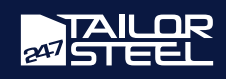

#### <span id="page-2-0"></span>Anmeldung

Sind Sie noch kein Kunde von 247TailorSteel? Dann können Sie sich unter dem nachfolgenden Link anmelden: <https://www.247tailorsteel.com/de/sophia/bei-sophia-registrieren>Nach der Anmeldung erhalten Sie eine E-Mail zur Bestätigung Ihrer E-Mail-Adresse. Nach der Bestätigung können Sie sofort loslegen, indem Sie sich mit Ihrer E-Mail-Adresse und dem gewählten Passwort anmelden.

#### Erste Schritte mit Sophia®

Sie können ganz einfach zu Sophia® navigieren, indem Sie [Sophia.247TailorSteel.com](http://Sophia.247TailorSteel.com) in Ihren Internetbrowser eingeben. Hier melden Sie sich mit Ihrer eigenen E-Mail-Adresse und Ihrem Passwort an.

Haben Sie Ihr Passwort vergessen? Klicken Sie dann auf "Passwort vergessen". Geben Sie Ihre E-Mail-Adresse ein, und Sie erhalten eine E-Mail mit einem Link zum Zurücksetzen Ihres Passworts.

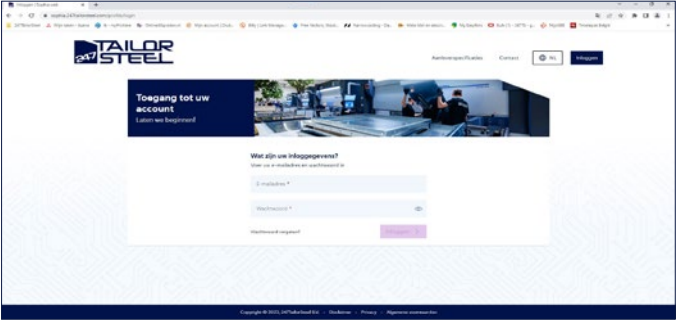

#### Tipp!

Fügen Sie Sophia® in Ihrem Browser zu Ihren Favoriten hinzu. So navigieren Sie noch schneller zu Sophia®.

### Dashboard

Wenn Sie angemeldet sind, gelangen Sie zu Ihrem Dashboard. Von Ihrem Dashboard aus können Sie zu Ihren Projekten, Bestellungen/Aufträgen und dem Auftragsarchiv navigieren. Über das Menü gelangen Sie auch zu den Konstruktionsanforderungen, Neuigkeiten, FAQ's und der Kontaktseite.

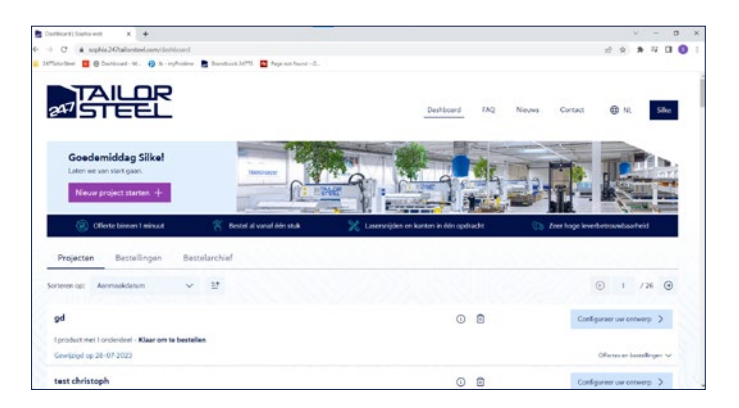

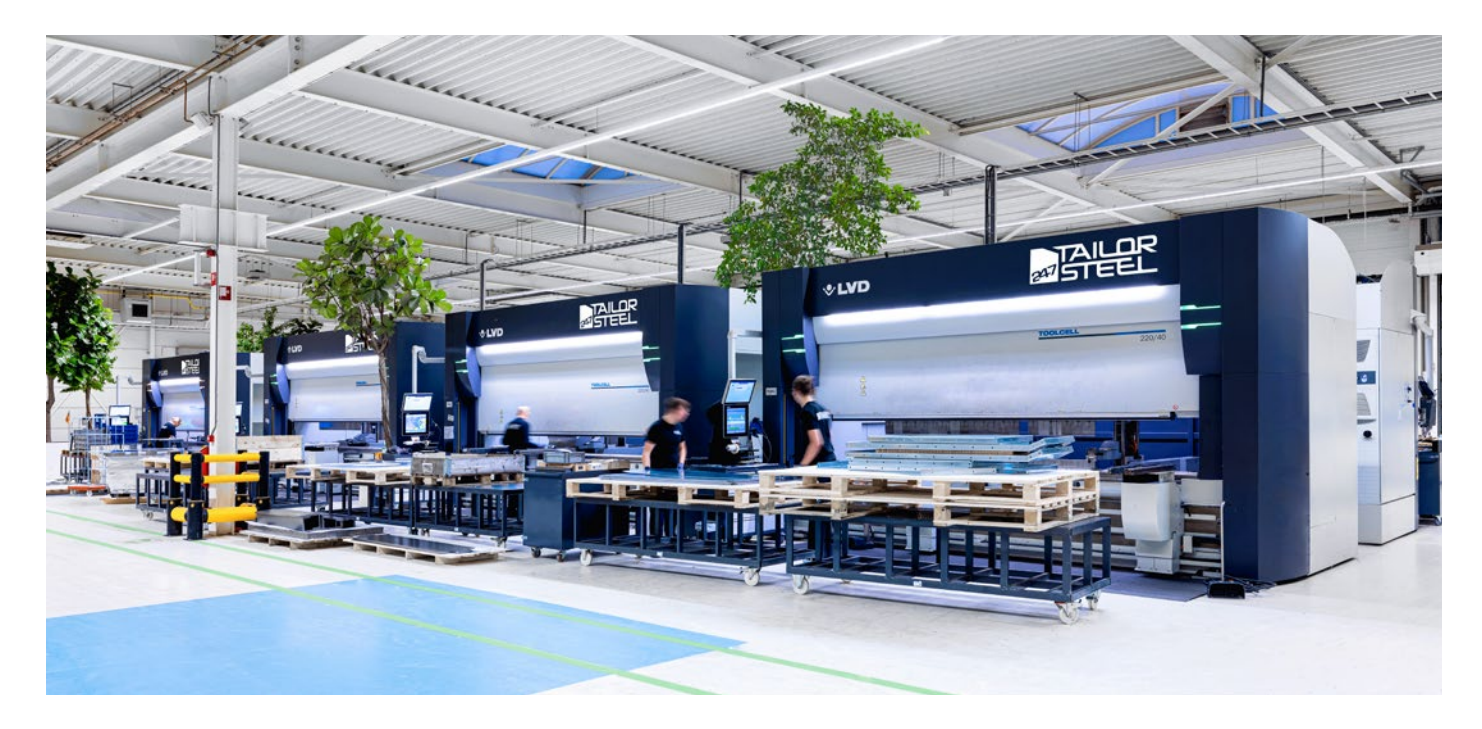

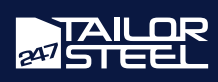

### <span id="page-3-0"></span>Projekt erstellen

Jede Angebotsanfrage beginnt mit einem Projekt. Ihre Einstellungen werden in einem Projekt gespeichert, so dass es einfach ist, dieses Projekt später erneut zu bestellen. Klicken Sie auf die Schaltfläche "Neues Projekt starten", um mit Ihrer Anfrage zu beginnen. Es erscheint ein Pop-up-Fenster, in dem Sie Ihrem Projekt einen Namen geben und Ihre STEP-, DXF- oder DWG-Datei hochladen können.

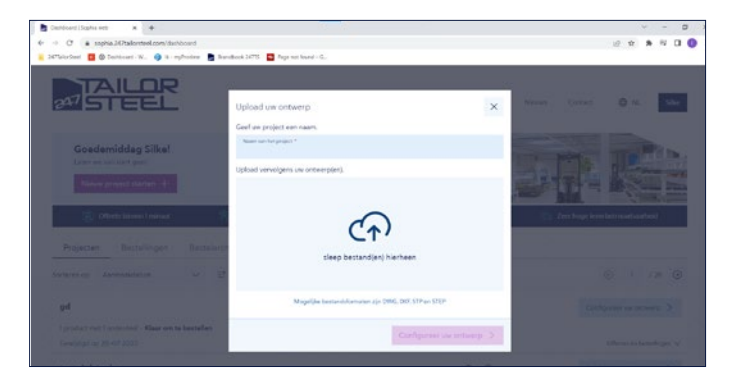

### Konstruktionsanforderungen DXF-, DWG- und STEP-Dateien

Überprüfen Sie immer sorgfältig Ihre [Konstruktionsan](https://www.247tailorsteel.com/de/service/konstruktionsanforderungen)[forderungen](https://www.247tailorsteel.com/de/service/konstruktionsanforderungen), bevor Sie Ihre Daten importieren. Es ist sehr wichtig, dass Ihre Zeichnungen den Projektanforderungen und -richtlinien entsprechen, da Sie so vermeiden können, dass Fehlermeldungen entstehen oder ein Produkt geliefert wird, welches nicht Ihren Erwartungen entspricht. Sophia® erkennt automatisch viele Fehler bereits während der Machbarkeitsanalyse. Aufgrund der unterschiedlichen Materialien, Blechstärken, Kanten- und

### DXF/DWG-Dateien importieren

In Sophia® können Sie Ihre DXF- und DWG-Dateien hochladen. DXF- und DWG-Dateien sind Sammlungen von 2D-Konturlinien. Diese Linien werden importiert, und es wird (wenn möglich) ein Blech daraus gefertigt. Jede Datei kann nur ein Blech enthalten.

Entfernen Sie vor dem Importieren alle überflüssigen Linien, Texte und Maße aus der Datei, um Probleme zu vermeiden. Wenn die DXF/DWG-Datei Text enthält, der geschnitten oder graviert werden muss, sollten Sie ihn in Ihrem eigenen CAD-Paket in Polylinien umwandeln.

Lesen Sie alle Konstruktionsanforderungen für Bleche auf folgender Seite: [https://www.247tailorsteel.com/de/](https://www.247tailorsteel.com/de/schneidrichtlinien-für-blech) [schneidrichtlinien-für-blech](https://www.247tailorsteel.com/de/schneidrichtlinien-für-blech).

Sie wählen einfach Ihre DXF/DWG-Datei aus und laden sie auf Sophia® hoch. Geben Sie Ihrem Projekt einen Namen und klicken Sie auf "Projekt konfigurieren". Sie gelangen in ein Fenster, in dem Sie dem Projekt Materialien zuordnen können.

Klicken Sie zunächst auf "Produkt" und anschließend auf "Teil". Ordnen Sie dem Produkt das Material und die Materialstärke zu und fügen Sie optional die Kantenbearbeitung und/oder das Materialzertifikat hinzu. Gegebenenfalls können Sie auch die gewünschte Schleif-/Walzrichtung und die Art des Schneidgases auswählen und Ihre Metallplatte umdrehen. Klicken Sie auf "Schließen" oder auf das Kreuz in der oberen Ecke, um mit Ihrer Bestellung fortzufahren. Die Platte wird Ihrer Auftragsübersicht hinzugefügt.

Biegegeometrien ist eine 100 % vollautomatische Fehlererkennung jedoch noch nicht möglich.

Aus diesem Grund wird jeder Auftrag auch nochmals manuell geprüft. Dadurch wird das Risiko verringert, dass Aufträge in Produktion gehen, die von uns nicht produziert werden können. Sollte dies der Fall sein, erhalten Sie im Vorfeld eine Machbarkeitsanalyse inklusive Änderungsvorschläge. Sehen Sie sich hier die Konstruktionsanforderungen für DXF-, DWG- und STEP-Dateien an.

#### Farben in Sophia®

In Ihrem Konfigurationsbildschirm sehen Sie verschiedenfarbige Linien. Diese Farben bedeuten Folgendes:

- Blau: Blechoberseite
- Orange: Markierung
- Gelb: Gravur
- Schwarz: Schnittkonturen

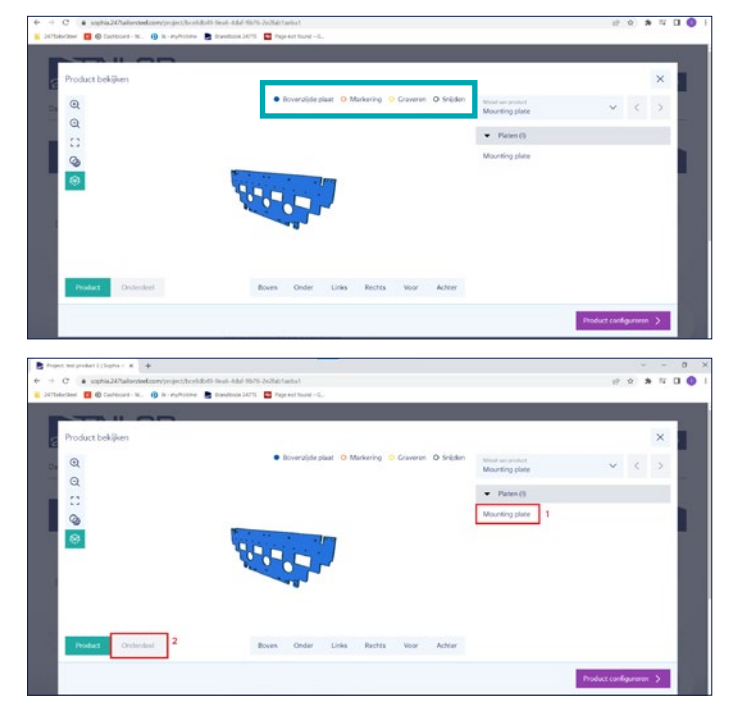

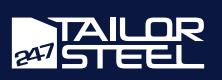

### <span id="page-4-0"></span>STEP-Dateien importieren

Sie können auch STEP-Dateien in Sophia® hochladen. Eine STEP-Datei (bzw. STP-Datei) ist eine Sammlung von einem oder mehreren 3D-Modellen. Es ist möglich, eine Baugruppe mit mehreren Blechen und/oder Rohren zu erfassen. Sophia® analysiert die Geometrie als Rohr oder Blech und teilt sie entsprechend auf. STEP-Dateien werden gegenüber DXF/DWG-Dateien bevorzugt, da sie eine bessere Qualität aufweisen. Es ist wichtig, das 3D-Modell für die Analyse durch Sophia® vorzubereiten. Beseitigen Sie sämtliche Vertiefungen und Schrägungen und senden Sie uns ein 3D-Modell, das zeigt, wie 247TailorSteel das Produkt liefern soll. Lesen Sie auch unsere Konstruktionsanforderungen:<https://www.247tailorsteel.com/de/service/konstruktionsanforderungen>.

Wenn Sie auf "Neues Projekt starten" klicken, öffnet sich ein Fenster, in dem Sie Ihre Zeichnungen hochladen können. Wählen Sie Ihre STEP-Datei oder mehrere STEP-Dateien aus oder ziehen Sie sie in das Fenster "Projekt hochladen". Geben Sie Ihrem Projekt einen Namen und klicken Sie auf "Projekt konfigurieren".

Sophia® analysiert Ihr Projekt schnell und zeigt die Einzelteile. Sie weisen dann die Materialien zu, indem Sie auf das Teil in der rechten Spalte und dann auf "Teil" in der unteren linken Ecke klicken. So geben Sie pro Teil an, aus welchem Material und in welcher Stärke es gefertigt werden soll. Fügen Sie optional die Kantenbearbeitung und/oder das

Materialzertifikat hinzu. Gegebenenfalls können Sie auch die gewünschte Schleif-/Walzrichtung und die Art des Schneidgases auswählen und Ihr Blech umdrehen.

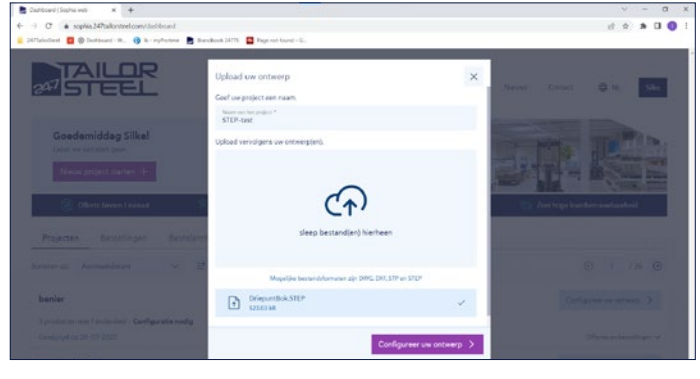

#### Massenbearbeitungen

Bei einer großen Baugruppe aus oft gleichem Material ist es auch möglich, die Materialien und Stärken in einer Massenbearbeitung zuzuordnen. Dies funktioniert wie folgt: Klicken Sie nach dem Hochladen sofort auf "Produkt konfigurieren" bzw. auf das Kreuz, um zur Auftragsübersicht zurückzukehren. Klicken Sie auf "Massenbearbeitung" im blauen Menübalken. Ein neues Fenster wird geöffnet. Hier wählen Sie alle Teile aus, die aus dem gleichen Material gefertigt werden sollen und weisen über das Dropdown-Menü rechts das Material zu. Optional können Sie hier auch Zusatzbearbeitungen wie Kantenbearbeitung und Schneidgas hinzufügen. Wenn Sie allen Teilen ein Material zugewiesen haben, klicken Sie auf "Schließen", um zur Übersicht zurückzukehren.

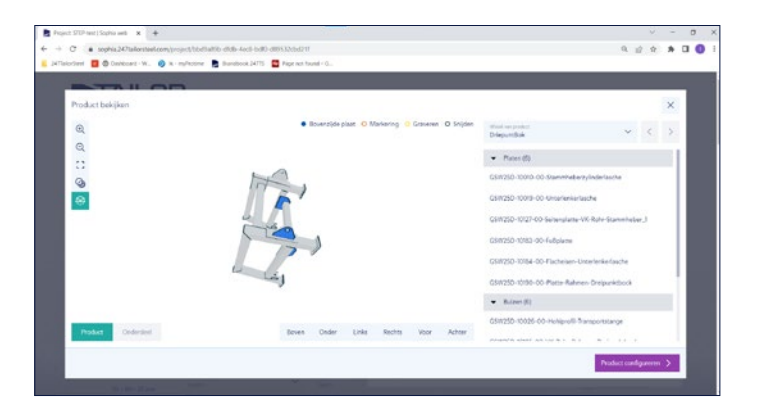

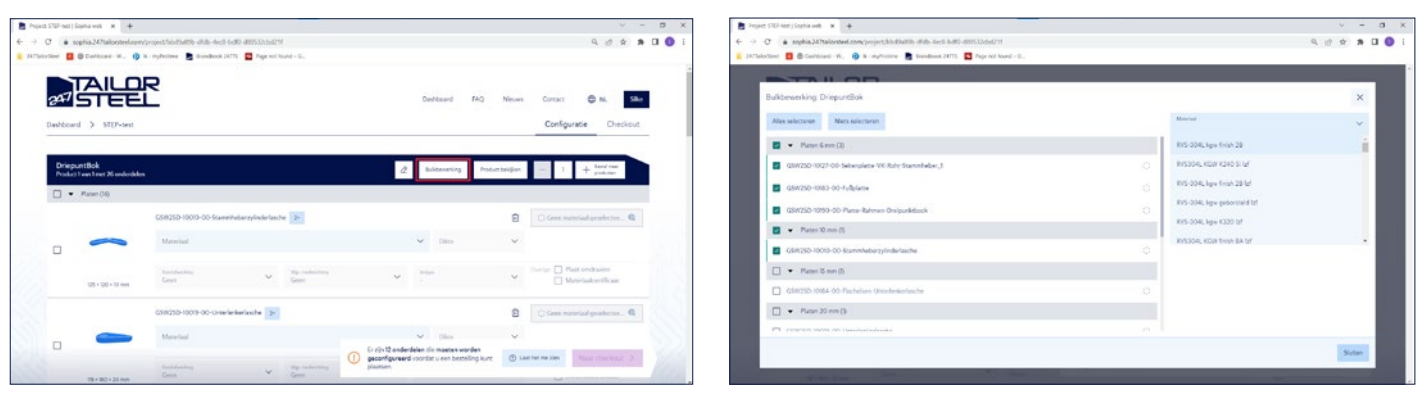

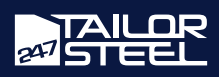

<span id="page-5-0"></span>Nach dem Import von DXF/DWG- und STEP-Dateien erscheint eine Übersicht über alle importierten Rohre und Bleche im Projekt. Hier können Sie pro Zeile die gewünschte Anzahl Produkte eingeben. Wenn noch Angaben zur Anfrage fehlen, können Sie Ihre Anfrage nicht abschließen Vervollständigen Sie die fehlenden Daten und korrigieren Sie alle Fehler, die bei der Machbarkeitsanalyse aufgetreten sind. Sobald die Bestellung mit den richtigen Informationen versehen wurde, klicken Sie auf "Angebot einholen", um Ihr Angebot anzufordern.

### Machbarkeitsanalyse durch Sophia®

In Sophia® wird eine Machbarkeitsanalyse durchgeführt, wenn Sie Ihrem Bauteil Material zuordnen. Sobald klar ist, dass die Teile den Richtlinien entsprechen, können Sie weitergehen.

Wenn Ihre Bauteile nicht den Richtlinien entsprechen, wird automatisch eine Fehlermeldung angezeigt. Schauen Sie sich dann die möglichen Lösungen an und prüfen Sie, wie Sie den Fehler am besten beheben können. Sehen Sie sich hier die Richtlinien für Laserschneiden, Rohrlaserschneiden und Abkanten an und verhindern Sie eine Fehlermeldung:

- Richtlinien für Laserschneiden
- Richtlinien für Rohrlaserschneiden
- Richtlinien für Abkanten

Wenn Ihnen diese Lösungen nicht ganz klar sind, wenden Sie sich bitte an den Kundendienst: +49 322 210 929 60 oder senden Sie eine E-Mail an: verkauf@247TailorSteel.com. Lesen Sie hier mehr über die Machbarkeitsanalyse in Sophia®.

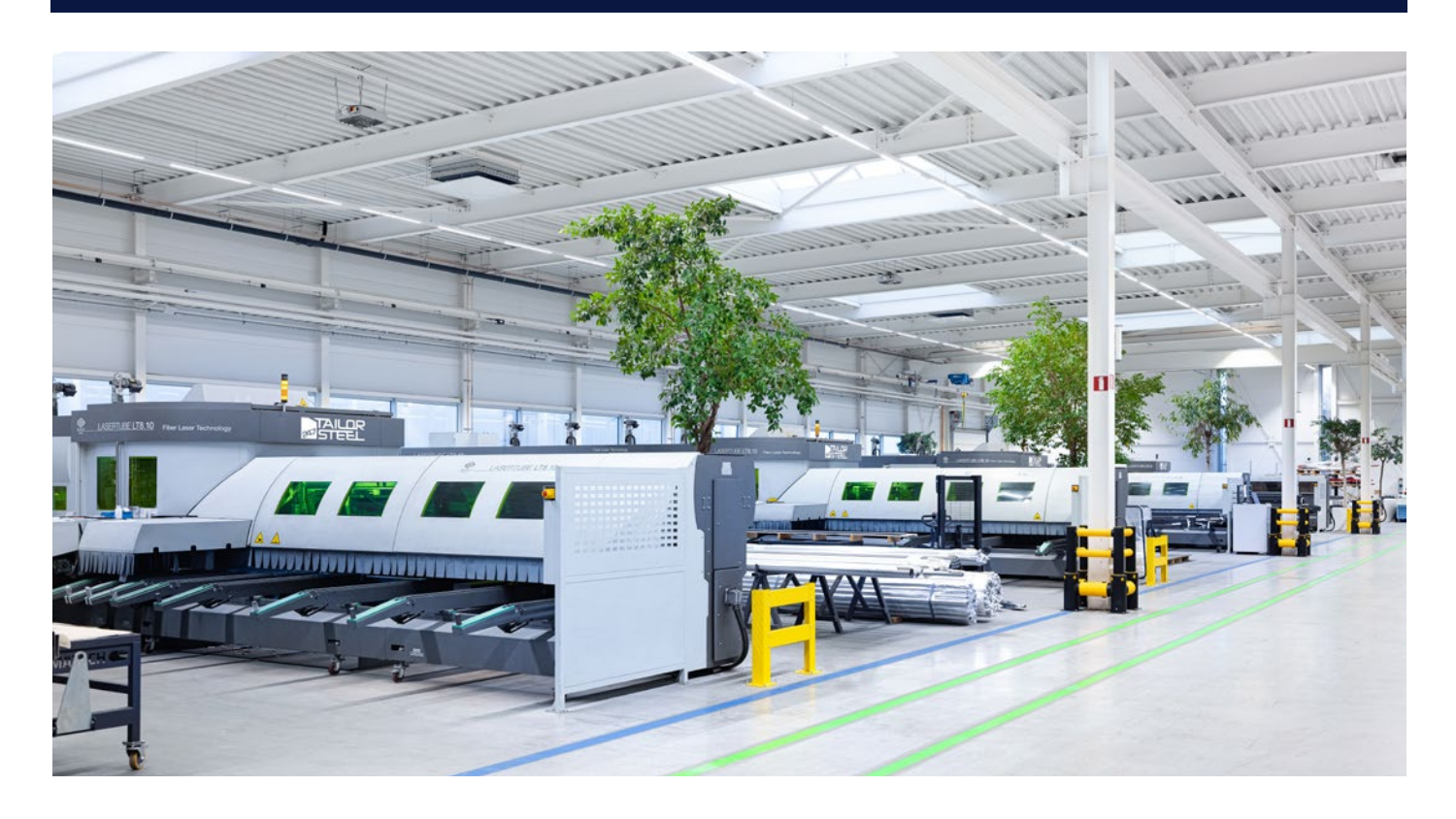

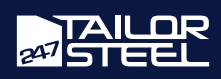

### <span id="page-6-0"></span>Angebot einholen

Sobald Sie Ihre Teile konfiguriert haben, gelangen Sie zum Bereich "Angebot einholen". Hier prüfen Sie Ihre Anfrage noch einmal und geben Ihre Lieferwünsche an.

#### Auftrag prüfen

Prüfen Sie Ihren Auftrag sorgfältig anhand der Projektübersicht. Haben Sie das richtige Material und die richtige Materialstärke für das Produkt ausgewählt? Bitte überprüfen Sie auch, ob Sie die gewünschte Produktanzahl angegeben haben.

#### Referenz und Lieferadresse

Der folgende Schritt ist optional: Sie können eine Referenz und Beschreibung angeben. Dies kann Ihnen helfen, den Auftrag in Zukunft leichter zu finden.

Wählen Sie anschließend Ihre gewünschte Lieferadresse aus oder geben Sie an, dass Sie Ihren Auftragsgegenstand abholen möchten.

Klicken Sie auf "Weiter", um die Lieferzeit zu wählen.

#### Lieferzeit und Preis

Das Angebot richtet sich nach der von Ihnen gewählten Lieferzeit. In den meisten Fällen kann 247TailorSteel innerhalb von 48 Stunden liefern. Je weiter in der Zukunft Sie Ihr Produkt benötigen, desto günstiger wird es für Sie.

Klicken Sie auf "Weiter", um Ihr Angebot zu berechnen.

#### Angebot

Sie erhalten Ihr Angebot innerhalb von einer Minute. Sobald die Berechnung fertig ist, wird das Angebot angezeigt. Sie können das Angebot herunterladen, speichern oder direkt zur Bestellung übergehen. Das Angebot ist 48 Stunden gültig. Gespeicherte Angebote finden Sie unter Ihrem Projekt.

#### Bestellen

Wenn Sie auf "Bestellen" klicken, wird Ihre Bestellung sofort aufgegeben. Sie werden zur Übersicht "Bestellungen" weitergeleitet. Hier können Sie Ihre Auftragsbestätigung herunterladen und Ihre Bestellung verfolgen.

Da Sie in Sophia® in Projekten arbeiten, können Sie problemlos eine Nachbestellung aufgeben. Sie gehen zu "Bestellarchiv", suchen nach Ihrer Bestellung und klicken auf "Neue Bestellung aufgeben". Sie kehren zum Konfigurationsbildschirm zurück, um noch eventuelle Anpassungen vorzunehmen.

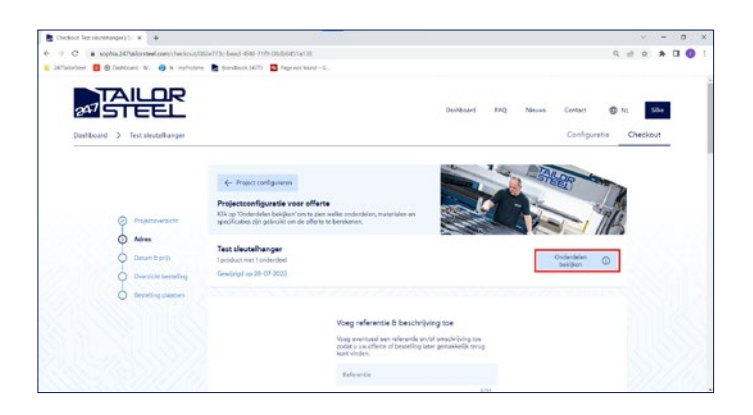

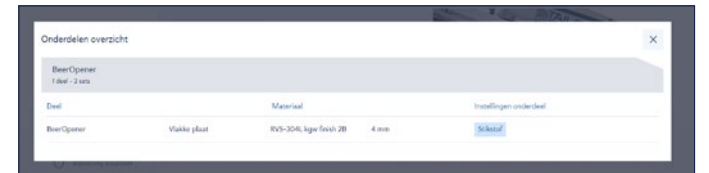

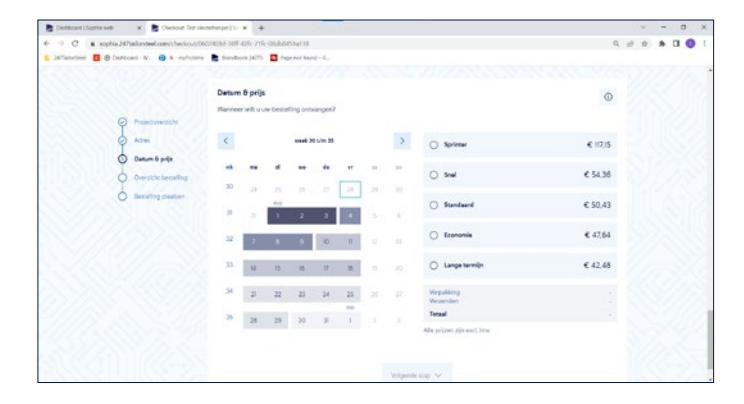

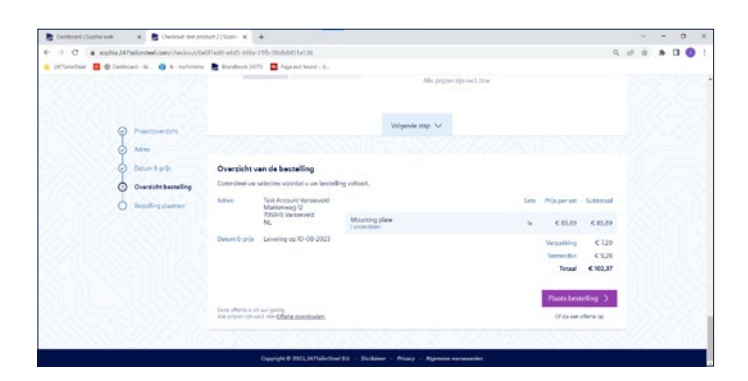

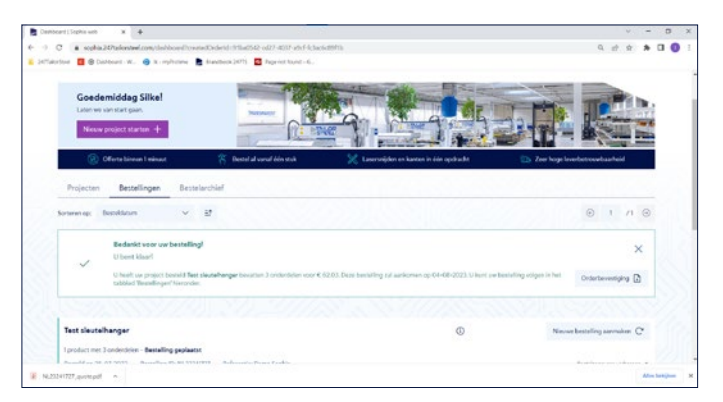

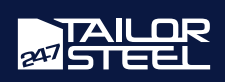

<span id="page-7-0"></span>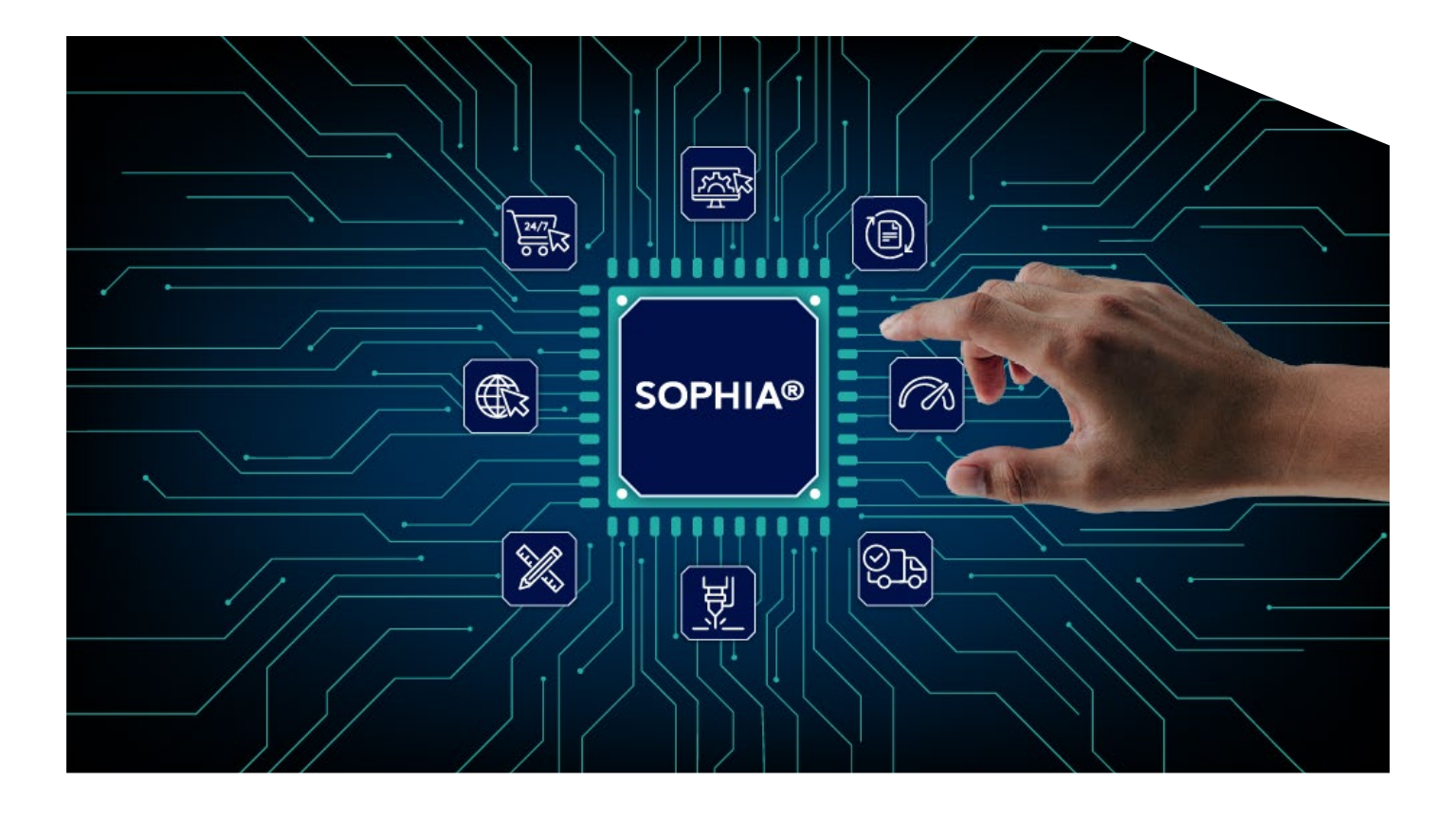

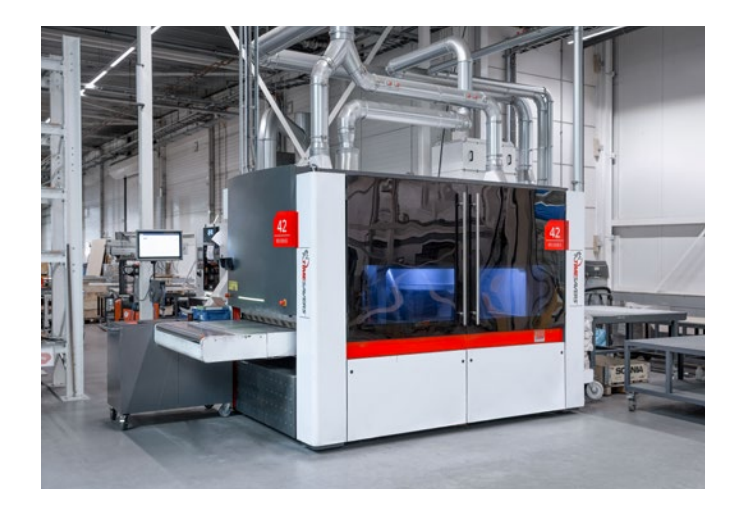

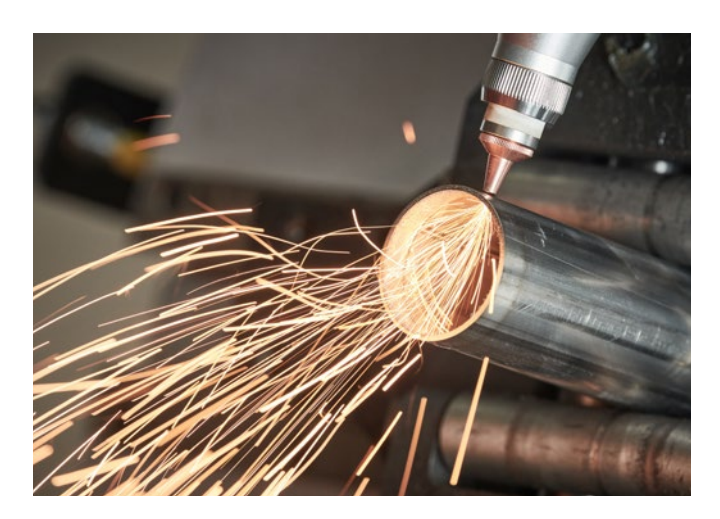

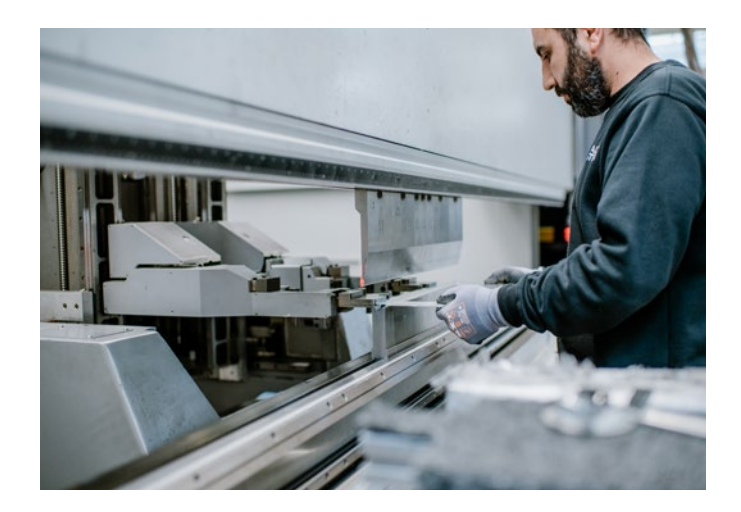

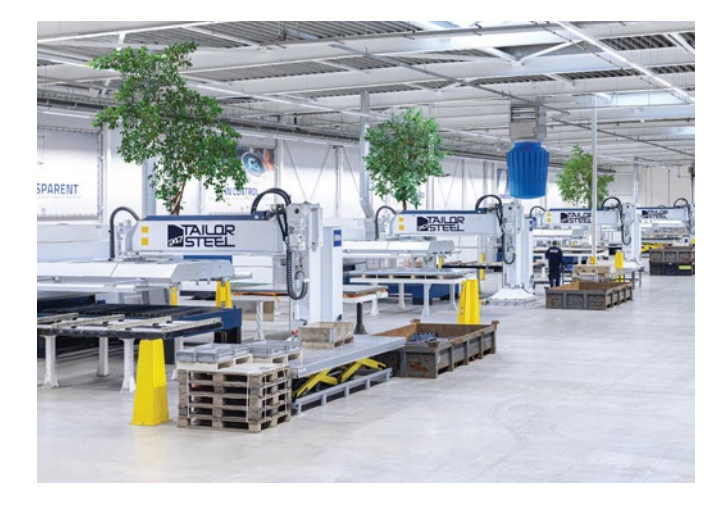

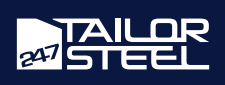

## <span id="page-8-0"></span>Kundendienst

Haben Sie Fragen oder benötigen Hilfe bei der Anwendung von Sophia®? Kontaktieren Sie gerne unseren Kundendienst unter der Telefonnummer +49 322 210 929 60, oder senden Sie eine E-Mail an [verkauf@247tailorsteel.com](mailto:verkauf%40247tailorsteel.com?subject=).

# DEUTSCHLAND

247TailorSteel Deutschland GmbH Carl-Zeiss-Straße 22 89129 Langenau Deutschland

247TailorSteel West GmbH Giesenheide 49 40724 Hilden Deutschland

247TailorSteel Nord GmbH Margarete-Steiff-Straße 13 28876 Oyten Deutschland

# NIEDERLANDE

247TailorSteel B.V. Markenweg 11 7051 HS Varsseveld Niederlande

247TailorSteel Nederland Zuid B.V. Rietschotten 9 4751 XN Oud Gastel Niederlande

# BELGIEN

247TailorSteel België B.V. Roger Deceuninckstraat 8 8830 Hooglede Belgien

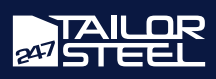